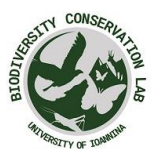

# Οδηγός για το διαδικτυακό σύστημα εισαγωγής διαδρομών για

## την παρακολούθηση πεταλούδων – eBMS

Το συγκεκριμένο διαδικτυακό σύστημα έχει στόχο να υποστηρίξει την καταγραφή των διαδρομών για τις πεταλούδες. Μπορεί να χρησιμοποιηθεί οπουδήποτε στον κόσμο, παρόλο που επί του

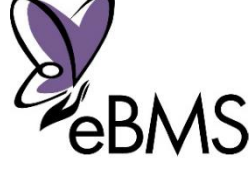

παρόντος είναι προσαρμοσμένο για χρήση εντός της Ευρώπης (π.χ. χρησιμοποιεί μία Ευρωπαϊκή λίστα ειδών) και σε ορισμένες άλλες χώρες. Συνιστούμε να χρησιμοποιείτε εθνικά συστήματα, όπου έχει τεθεί σε εφαρμογή ένα επίσημο πρόγραμμα βιοπαρακολούθησης. Για να μάθετε τα τρέχων προγράμματα στην Ευρώπη, ανατρέξτε στον κατάλογο [εδώ](https://butterfly-monitoring.net/partners-ebms).

Μπορείτε να παρακολουθήσετε επεξηγηματικά βίντεο στο κανάλι **[BCE](https://www.youtube.com/channel/UCG_78-FGl_adjSPBUUThfJw)** στο YouTube σχετικά με τα βήματα που εξηγούνται σε αυτόν τον οδηγό για καλύτερη κατανόηση.

### <span id="page-0-0"></span>Σύντομος οδηγός:

Αυτά είναι τα εύκολα βήματα για να ξεκινήσετε την εισαγωγή δεδομένων στο νέο ηλεκτρονικό σύστημα.

- 1. [Εγγραφείτε](https://butterfly-monitoring.net/el/user/register) σε νέο λογαριασμό.
- 2. Μεταβείτε στην ενότητα «[Οι διαδρομές μου](https://butterfly-monitoring.net/el/node/32)» για να σχεδιάσετε νέες διαδρομές ή να επεξεργαστείτε τα στοιχεία τοποθεσίας των ήδη καταχωρημένων.
- 3. Μεταβείτε στην ενότητα «[Οι επισκέψεις μου](https://butterfly-monitoring.net/el/node/37)» για να εισάγετε δεδομένα για τις διαδρομές σας και τις επισκέψεις σας.
- 4. Μεταβείτε στην ενότητα «[Οι Καταγραφές μου](https://butterfly-monitoring.net/el/node/136)» για να επανεξετάσετε οτιδήποτε έχει υποβληθεί από εσάς στο σύστημα και να επεξεργαστείτε οποιαδήποτε καταγραφή.
- 5. Μπορείτε να κάνετε λήψη τα πάντα στην ενότητα [«Οι Λήψεις μου»](https://butterfly-monitoring.net/el/node/142).
- 6. Μεταβείτε στην ενότητα «[Στατιστικά έτους](https://butterfly-monitoring.net/el/node/43)» για να κάνετε ανασκόπηση στα ετήσια δεδομένα πεταλούδων σας και να δείτε τι έχει εισαχθεί για άλλες διαδρομές που μοιραζόσασταν.

Οι οδηγίες βήμα προς βήμα για τα βασικά μέρη του συστήματος περιγράφονται λεπτομερώς παρακάτω. Οι βασικοί σύνδεσμοι στους οποίους μπορείτε να ανατρέξετε δίνονται σε μωβ ή πορτοκαλί γραφή. Οι βασικές ενότητες σχετικών ιστοσελίδων επισημαίνονται με έναν πορτοκαλί κύκλο, π.χ.

#### Πίνακας περιεχομένων

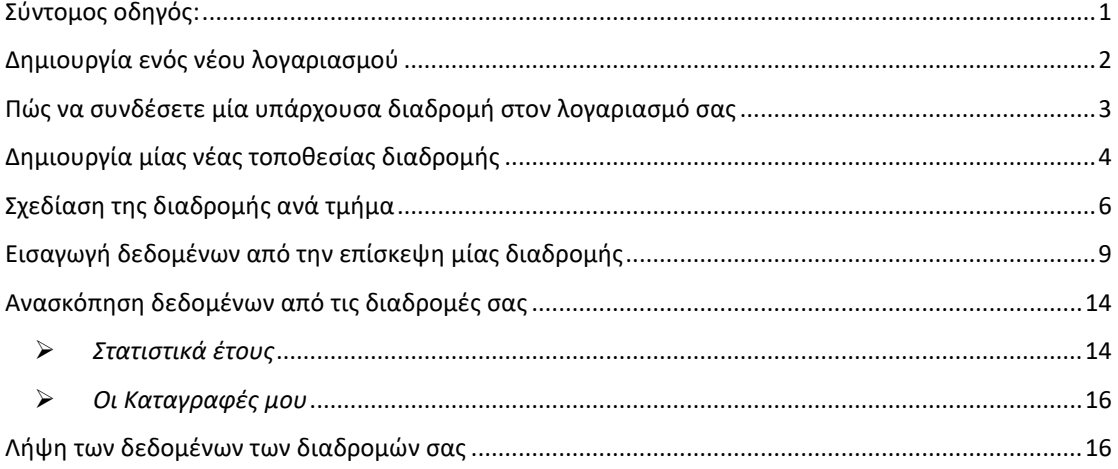

#### <span id="page-1-0"></span>Δημιουργία ενός νέου λογαριασμού

Η προσέγγιση της δημιουργίας νέου λογαριασμού χρησιμοποιεί επαλήθευση μέσω ηλεκτρονικού ταχυδρομείου για να ελαχιστοποιήσει τους κινδύνους για λογαριασμούς ανεπιθύμητης αλληλογραφίας («spam»).

Μεταβείτε στο <https://butterfly-monitoring.net/el> και επιλέξτε **«Συνδεθείτε»** πάνω δεξιά στην αρχική σελίδα.

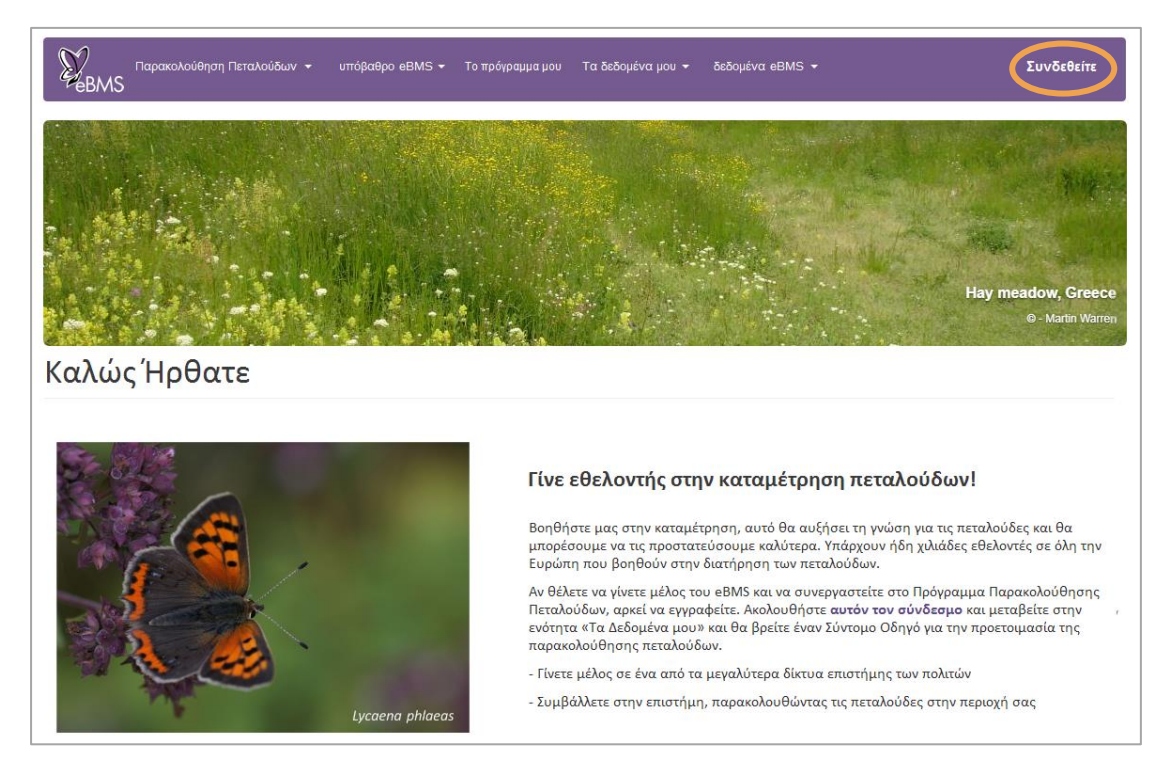

1. Εισάγετε ένα όνομα χρήστη, την διεύθυνση του ηλεκτρονικού ταχυδρομείου σας και το πραγματικό όνομά σας. Επιλέξτε την Ζώνη Ώρας και την χώρα/πρόγραμμα παρακολούθησης στο οποίο ανήκετε. Ανατρέξτε στους όρους χρήσης της πλατφόρμας και επιλέξτε πως τους αποδέχεστε. Εισάγετε τον κωδικό της εικόνας στην ανθρώπινη επαλήθευση. Στην συνέχεια, κάντε κλικ στο **«Δημιουργία νέου λογαριασμού»**.

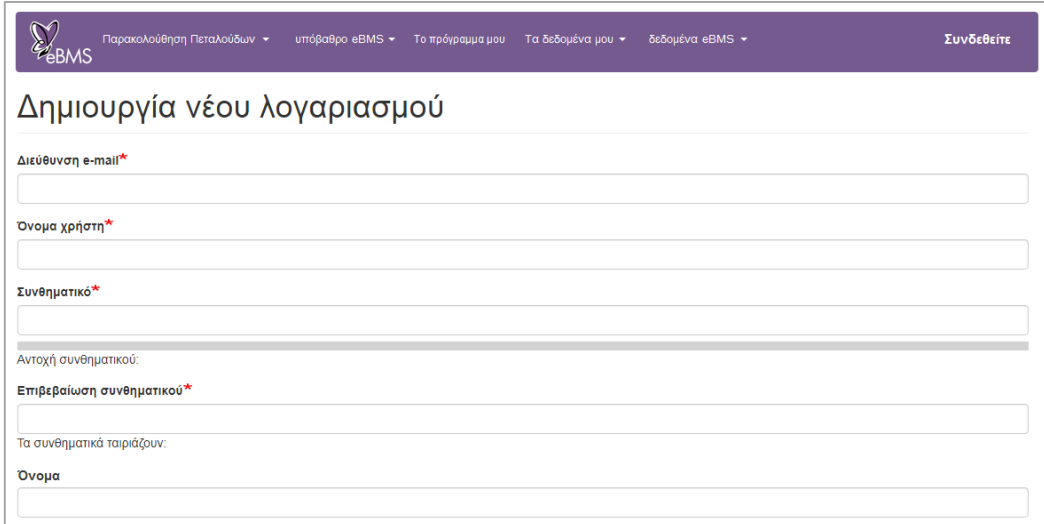

Συμπληρώστε όλα τα υποχρεωτικά πεδία (ο κόκκινος αστερίσκος αντιστοιχίζεται σε απαιτούμενα πεδία). Δώστε προσοχή στην γλώσσα, το πρόγραμμα παρακολούθησης στο οποίο συμμετέχετε και αν θα θέλατε να είστε σε εκπαιδευτική λειτουργία (τότε τα δεδομένα σας δεν λαμβάνονται υπόψη στην βάση δεδομένων).

- 2. Αφού συμπληρώσετε τα πεδία, θα λάβετε ένα μήνυμα ηλεκτρονικού ταχυδρομείου που θα υποδεικνύει πως ο λογαριασμός σας έχει καταχωρηθεί.
- 3. Αυτό το μήνυμα θα περιλαμβάνει το ακόλουθο κείμενο:

Thank you for registering at European Butterfly Monitoring. You may now log in by clicking this link or copying and pasting it to your browser:

[http://www.butterfly-monitoring.net/mydata/user/reset/17/1468321218/30vice](https://butterfly-monitoring.net/mydata/user/reset/17/1468321218/30vice-mLt67H11-Hxp5uw1zR-ltwOrEd20U0X7ETwc)[mLt67H11-Hxp5uw1zR-ltwOrEd20U0X7ETwc](https://butterfly-monitoring.net/mydata/user/reset/17/1468321218/30vice-mLt67H11-Hxp5uw1zR-ltwOrEd20U0X7ETwc)

This link can only be used once to log in and will lead you to a page where you can set your password.

After setting your password, you will be able to log in at [http://www.butterfly-monitoring.net/mydata/user](https://butterfly-monitoring.net/mydata/user) in the future using:

username: Your username password: Your password

- 4. Επιλέξτε τον σύνδεσμο που παρέχεται στο email για να επιβεβαιώσετε την εγγραφή σας, μέσω επικύρωσης της διεύθυνσης του ηλεκτρονικού σας ταχυδρομείου.
- 5. Επιλέξτε τον σύνδεσμο **«Συνδεθείτε»** στην ιστοσελίδα επιβεβαίωσης του λογαριασμού σας.
- 6. Πληκτρολογήστε τον κωδικό σας για τη πλατφόρμα στην επόμενη ιστοσελίδα, φροντίζοντας να τον πληκτρολογήσετε δύο φορές, όπως απαιτείται. Επιλέξτε την γλώσσα και την ζώνη ώρας που προτιμάτε. Έπειτα, κάντε κλικ στην επιλογή **«Αποθήκευση»**.

#### **Ο λογαριασμός σας είναι πλέον έτοιμος για χρήση.**

7. Μπορείτε να αλλάξετε τα στοιχεία του λογαριασμού σας οποιαδήποτε στιγμή επιλέγοντας τον σύνδεσμο **«Ο λογαριασμός μου»** στην πάνω δεξιά γωνία οποιασδήποτε σελίδας της πλατφόρμας και στην συνέχεια την καρτέλα «Επεξεργασία».

#### <span id="page-2-0"></span>Πώς να συνδέσετε μία υπάρχουσα διαδρομή στον λογαριασμό σας

- 1. Εάν καταγράφετε πεταλούδες σε μία υπάρχουσα διαδρομή, για την οποία γνωρίζετε πως είναι ήδη στο σύστημα, είναι σημαντικό να μην την ξαναδημιουργήσετε. Παρακαλούμε να επικοινωνήσετε με τον συντονιστή σας ή τους διαχειριστές της πλατφόρμας μέσω της διεύθυνσης [ebms@ceh.ac.uk](mailto:ebms@ceh.ac.uk) για να ζητήσετε πρόσβαση στην καταχώρηση δεδομένων για την συγκεκριμένη διαδρομή.
- 2. Κάντε κλικ στον σύνδεσμο «[Οι διαδρομές μου](https://butterfly-monitoring.net/el/node/32)» για να δείτε μία λίστα με τις διαδρομές που σχετίζονται με τον λογαριασμό σας.

#### <span id="page-3-0"></span>Δημιουργία μίας νέας τοποθεσίας διαδρομής

Παρακολουθήστε το βίντεο "How to draw a [transect](https://youtu.be/yTqaT8HNDUI) – eBMS website" (στα αγγλικά) στο YouTube για να κατανοήσετε καλύτερα την διαδικασία.

Εάν δημιουργείτε μία νέα διαδρομή, θα χρειαστεί να εισάγετε στοιχεία για την τοποθεσία της και να την σχεδιάσετε, οπότε παρακαλούμε να έχετε αυτά τα στοιχεία στην διάθεση σας προτού ξεκινήσετε. Επίσης, σας συνιστούμε να είστε σε επαφή με τον συντονιστή σας, για να σας συμβουλεύει σχετικά με την δημιουργία νέων διαδρομών. Η δημιουργία μία νέας διαδρομής μπορεί να γίνει μόνο μέσω της παρούσας πλατφόρμας του e-BMS, ενώ η εφαρμογή για κινητά χρησιμοποιείται για να καταχωρείτε τα είδη σε κάθε επίσκεψή σας στη διαδρομή σας.

1. Για να εισάγετε μία νέα τοποθεσία, στο κύριο μενού μεταβείτε στην ενότητα «Τα δεδομένα μου», επιλέξτε «[Οι διαδρομές μου](https://butterfly-monitoring.net/el/node/32)» και έπειτα κάντε κλικ στην επιλογή **«Προσθήκη Τοποθεσίας»**.

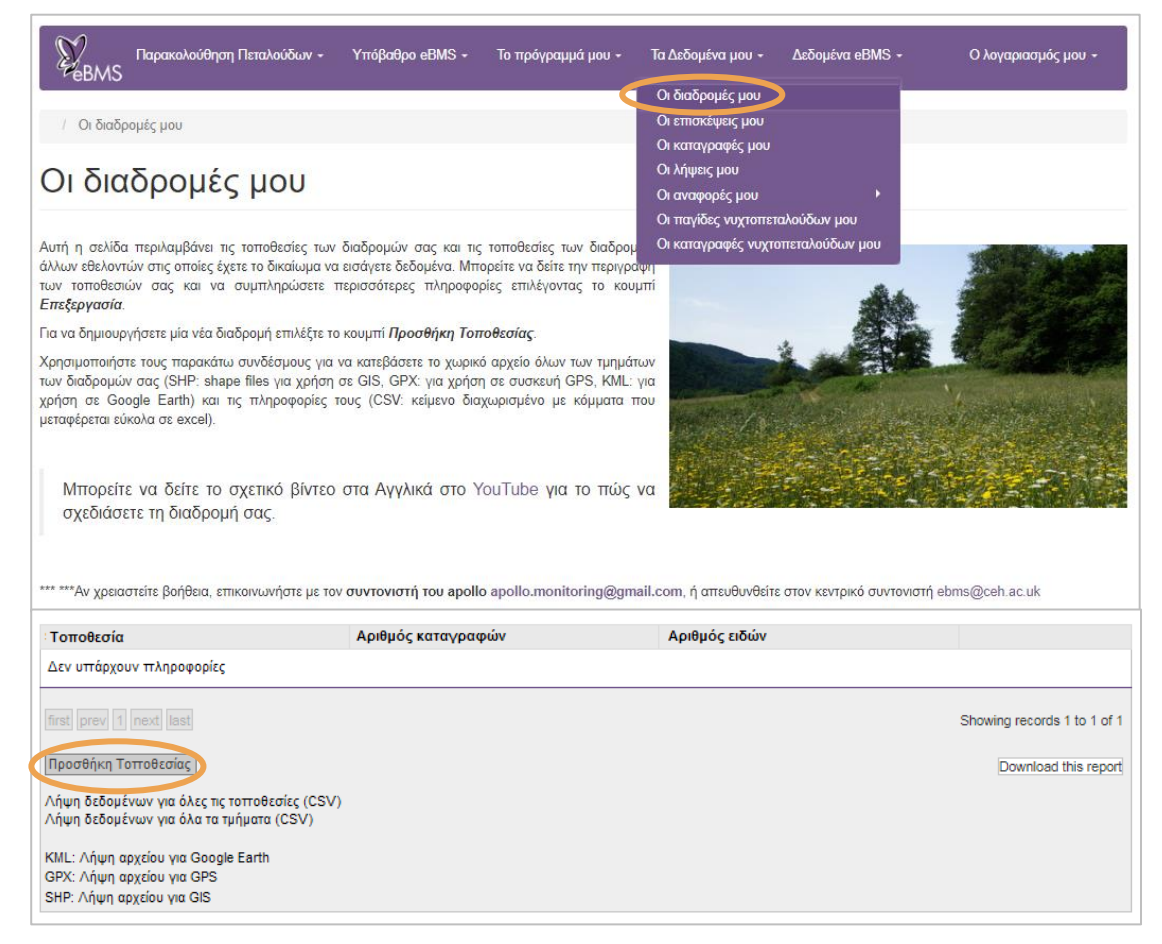

- 2. Επιλέξτε την χώρα στην οποία θα δημιουργήσετε μία διαδρομή (βλ. εικόνα παρακάτω). Για να δείτε άλλες χώρες με καθιερωμένο πρόγραμμα παρακολούθησης στην Ευρώπη, ανατρέξτε στην λίστ[α εδώ](https://butterfly-monitoring.net/el/bms-schemes).
- 3. Εισάγετε το όνομα της διαδρομής σας.
- 4. Επιλέξτε το πεδίο «Τιμή αναφοράς πλέγματος». Θα πρέπει να εντοπίσετε το κατά προσέγγιση κεντρικό σημείο της τοποθεσίας σας στον χάρτη που παρέχεται. Για να βρείτε την τοποθεσία σας στο χάρτη, χρησιμοποιήστε την δυνατότητα αναζήτησης ή μετακινηθείτε τριγύρω ή μεγεθύνετε τον χάρτη χρησιμοποιώντας τα εργαλεία που

παρέχονται. Όταν κάνετε κλικ στο χάρτη, το γεωγραφικό πλάτος και μήκος για το κέντρο της διαδρομής σας θα συμπληρωθεί αυτόματα.

- 5. Ένας κωδικός τοποθεσίας θα εκχωρηθεί αυτόματα στη διαδρομή σας. Μπορείτε να αλλάξετε αυτή την τιμή αν απαιτείται.
- 6. Εισάγετε τον αριθμό των τμημάτων της διαδρομής σας (μεταξύ 1 και 16). Συνιστάται να επιλέξετε μία διαδρομή με ένα τμήμα σε ομοιόμορφο ενδιαίτημα.
- 7. Εισάγετε το πλάτος της διαδρομής σας. Επιλέξτε τα 5 μέτρα (2,5 μέτρα σε κάθε πλευρά).
- 8. Εισάγετε όσο το δυνατόν περισσότερα στοιχεία για την περιγραφή του ενδιαιτήματος της τοποθεσίας σας (δεν είναι υποχρεωτική η εισαγωγή τους).
- 9. Τα γκρι πεδία θα συμπληρωθούν αυτόματα, μετά την ολοκλήρωση της δημιουργίας της διαδρομής (συνολικό μήκος).

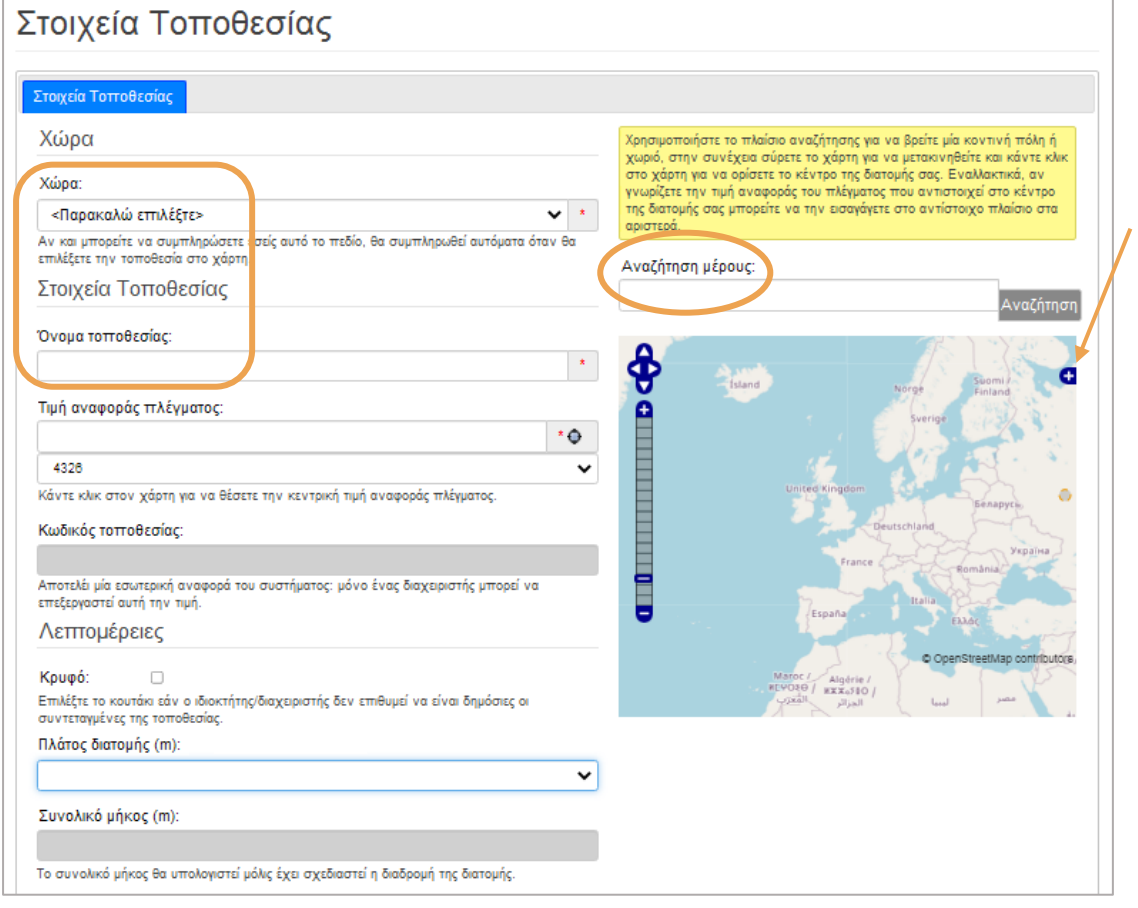

- 10. Στο τέλος της σελίδας, κάντε κλικ στην **«Αποθήκευση»** για να καταχωρήσετε την διαδρομή στο σύστημα.
- 11. Το σύστημα θα σας μεταφέρει στην επόμενη σελίδα, στην οποία θα πρέπει να σχεδιάσετε το κάθε τμήμα της διαδρομής σας, όπως περιγράφεται παρακάτω.

#### <span id="page-5-0"></span>Σχεδίαση της διαδρομής ανά τμήμα

- 1. Αφού αποθηκεύσετε τα στοιχεία της νέας τοποθεσίας σας, θα πρέπει να βλέπετε πλέον την καρτέλα **«Η Διαδρομή σας»**, όπως φαίνεται παρακάτω.
- 2. Βεβαιωθείτε πως έχετε επιλεγμένο το κουμπί για το πρώτο τμήμα της διαδρομής σας (δηλαδή πρέπει να είναι επισημασμένο το κουμπί **"S1"**), προκειμένου να μπορείτε να σχεδιάσετε και να επεξεργαστείτε τη διαδρομή για το συγκεκριμένο τμήμα.
- 3. Μπορείτε να μετακινήσετε τον χάρτη και να κάνετε μεγέθυνση ή σμίκρυνση για να δείτε καλύτερα την περιοχή στην οποία πρέπει να σχεδιάσετε.

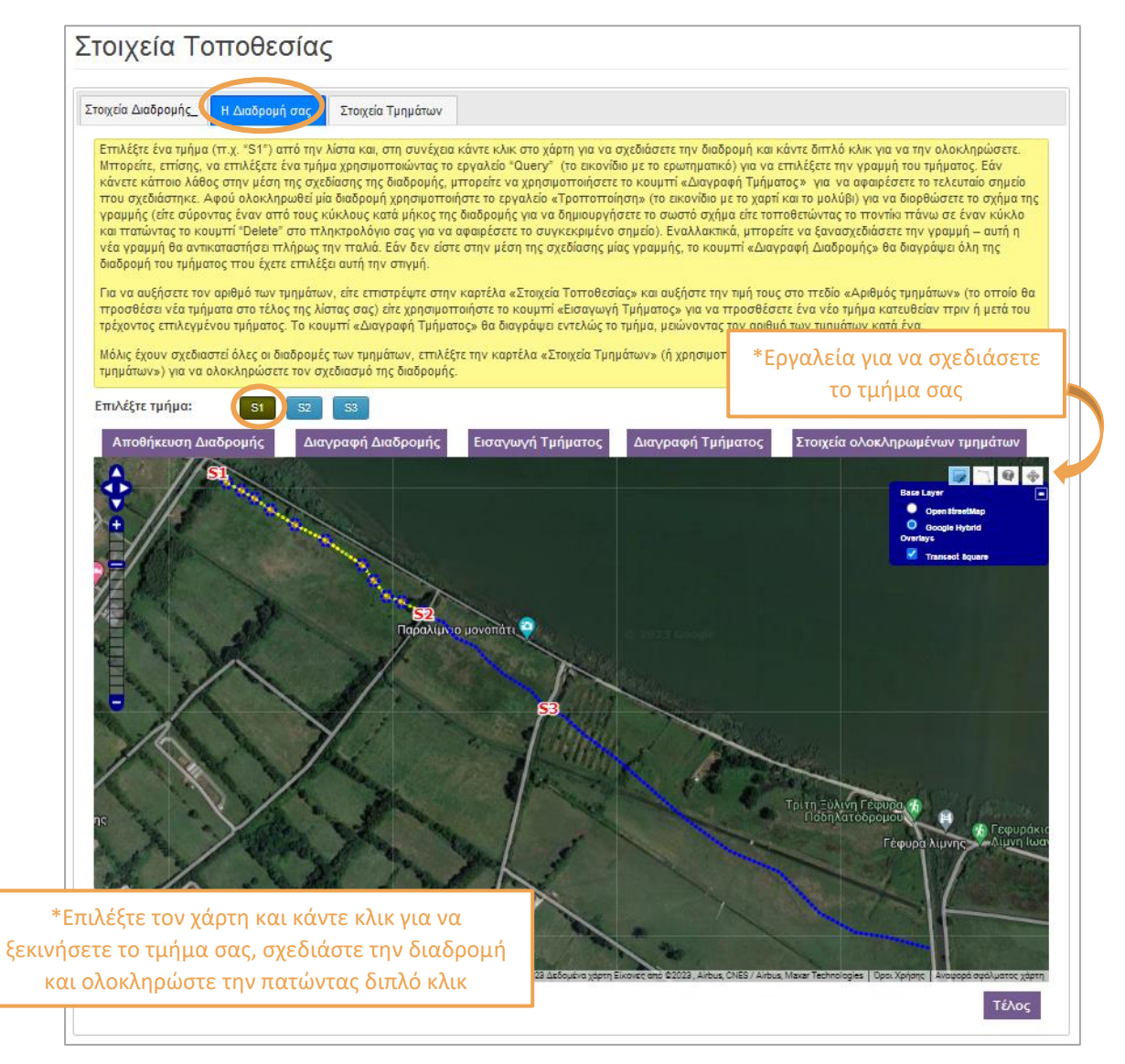

- 4. Πρέπει να χρησιμοποιήσετε το **εργαλείο σχεδιασμού γραμμής** (το δεύτερο στην λίστα), το οποίο θα σας εμφανίσει έναν μικρό κύκλο στον δείκτη του κέρσορά σας.
- 5. Κάντε κλικ στον χάρτη στο σημείο που θέλετε να είναι η αρχή του τμήματος σας, στη συνέχεια σχεδιάστε την διαδρομή κάνοντας κλικ σε κάθε γωνία ή σημείο στροφής μέχρι να φτάσετε στο τέλος του τμήματος. Κάντε διπλό κλικ στο τέλος του τμήματος για να ολοκληρώσετε τη χάραξη της γραμμής.
- 6. Όταν τελειώσετε, το ολοκληρωμένο τμήμα θα απεικονίζεται ως μία κίτρινη διακεκομμένη γραμμή. Επιλέξετε το κουμπί **«Αποθήκευση διαδρομής»** για να αποθηκεύσετε το τμήμα που σχεδιάσατε και κάντε κλικ στο επόμενο τμήμα.

7. Συνεχίστε μέχρι να έχουν σχεδιαστεί όλα τα τμήματα. Μπορείτε να συμπεριλάβετε νέα τμήματα χρησιμοποιώντας το κουμπί **«Εισαγωγή τμήματος»**.

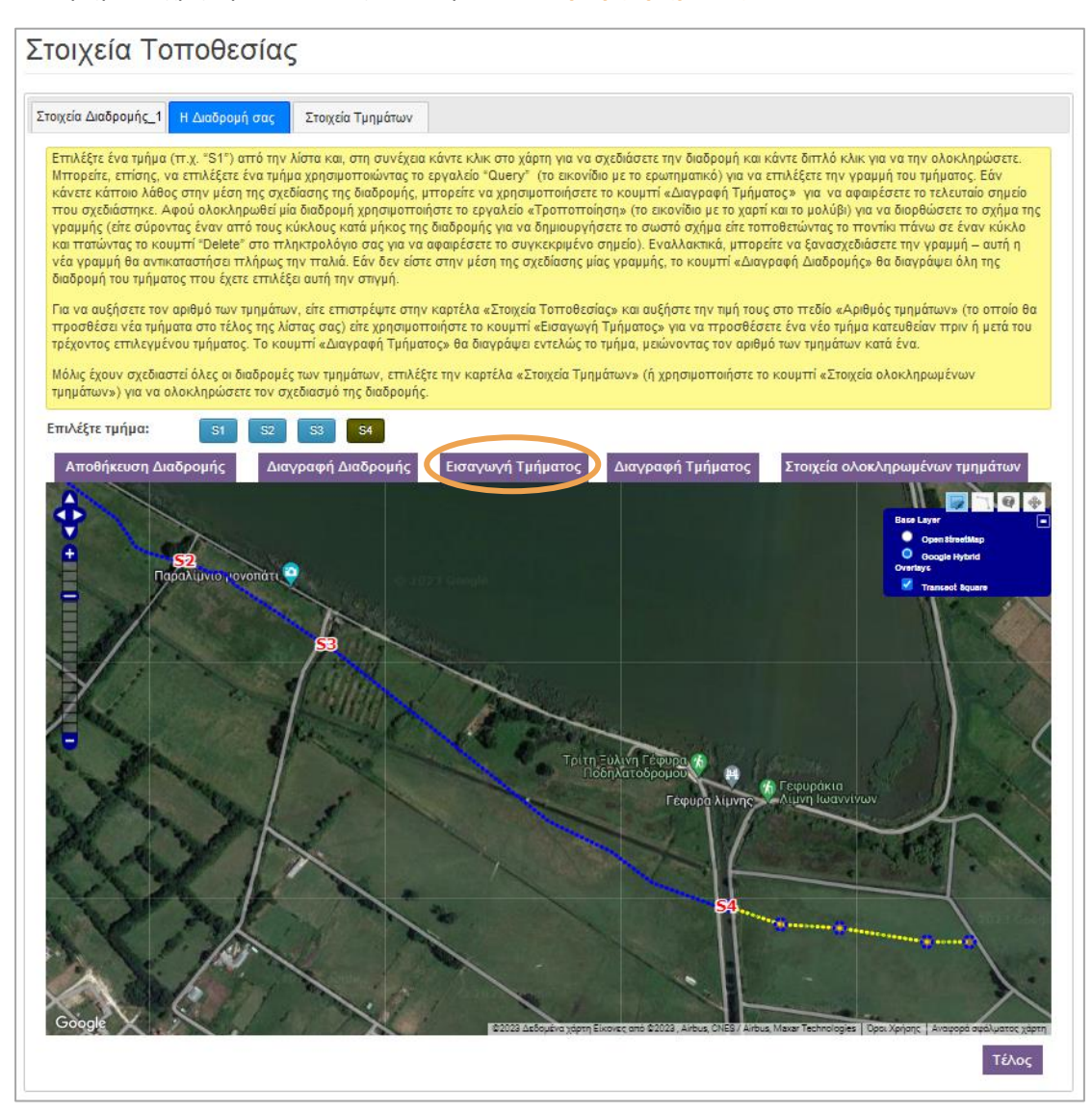

- 8. Ο σχεδιασμός μίας διαδρομής μπορεί να αποτελέσει πρόκληση. Οπότε, αν δεν είστε ευχαριστημένοι με το αποτέλεσμα, υπάρχουν διάφοροι τρόποι για να κάνετε τροποποιήσεις. Πρώτον, βεβαιωθείτε ότι το τμήμα που σας ενδιαφέρει είναι επισημασμένο, επιλέγοντας την γραμμή του (π.χ. S4).
- 9. Η πιο απλή επιλογή είναι να ξανασχεδιάσετε μία νέα γραμμή από την αρχή. Όταν κάνετε διπλό κλικ για να την ολοκληρώσετε, θα λάβετε μία ειδοποίηση για να επιβεβαιώσετε ότι είναι εντάξει να αντικατασταθεί το υπάρχον τμήμα.
- 10. Εάν θέλετε να σβηστεί η τρέχουσα γραμμή, μπορείτε να κάνετε κλικ στο κουμπί «Διαγραφή τμήματος», το οποίο θα αφαιρέσει την γραμμή του επιλεγμένου τμήματος. Εάν κάνετε λάθος κατά την διάρκεια του σχεδιασμού του τμήματος, αυτό το κουμπί μπορεί να αφαιρέσει επίσης τον τελευταίο κόμβο της γραμμής.
- 11. Αν πρέπει να μετακινήσετε μόνο ένα ή δύο γωνιακά σημεία, τότε μπορείτε να χρησιμοποιήσετε το εργαλείο **«Τροποποίηση»** (το πρώτο εργαλείο στην λίστα). Σε κάθε κόμβο της γραμμής θα εμφανιστούν μικροί μπλε κύκλοι, τους οποίους μπορείτε να σύρετε σε νέες θέσεις. Μπορείτε, επίσης, να προσθέσετε νέους κόμβους σύροντας το μέσο τμήμα της γραμμής.

12. Αφού σχεδιάσετε τα τμήματα, παρακαλούμε κάντε κλικ στο κουμπί **«Στοιχεία ολοκληρωμένων τμημάτων»**. Έπειτα, στην καρτέλα **«Στοιχεία Τμημάτων»** εισάγετε όσα περισσότερα στοιχεία μπορείτε για κάθε τμήμα, πατώντας αποθήκευση καθώς προχωράτε. Σε αυτή την καρτέλα μπορείτε να δείτε το μήκος του κάθε τμήματος.

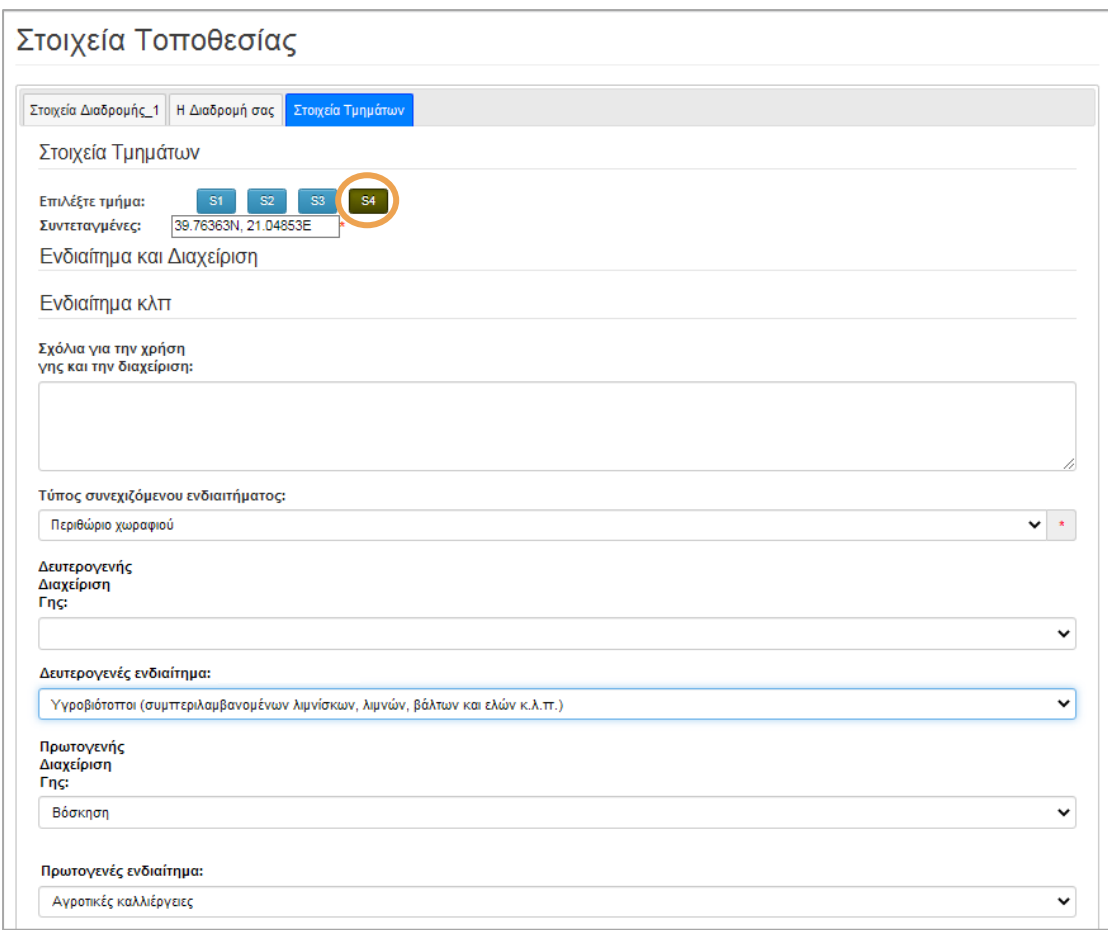

Για να ολοκληρώσετε το σχεδιασμό της διαδρομής σας, ανατρέξτε στην καρτέλα **«Η Διαδρομή σας»** της σελίδας *Στοιχεία Τοποθεσίας* και επιλέξτε Τέλος στο κάτω μέρος της καρτέλας. Πλέον, η διαδρομή σας έχει ολοκληρωθεί και καταχωρηθεί στο σύστημα του eBMS.

Πριν τελειώσετε την διαδικασία σχεδιασμού, μπορείτε να διαγράψετε την διαδρομή σας στην πρώτη καρτέλα της σελίδας *Στοιχεία Τοποθεσίας*, σε περίπτωση που δεν είστε ευχαριστημένοι με αυτή. Μόλις ολοκληρώσετε και την αποθηκέυσετε, δεν μπορείτε πλέον να την επεξεργαστείτε και να την διαγράψετε, θα πρέπει να επικοινωνήσετε με τον συντονιστή σας ή με τους διαχειριστές της πλατφόρμας μέσω του [ebms@ceh.ac.uk](mailto:ebms@ceh.ac.uk)

#### <span id="page-8-0"></span>Εισαγωγή δεδομένων από την επίσκεψη μίας διαδρομής

Όταν έχετε ήδη σχεδιάσει μία διαδρομή ή έχετε αναθέσει μία διαδρομή στον λογαριασμό σας, μπορείτε να εισάγετε δεδομένα σε αυτή (οι διαδρομές του λογαριασμού σας θα πρέπει να εμφανίζονται στην σελίδα *Οι Τοποθεσίες μου*). Τα δεδομένα μίας επίσκεψης μπορούν να καταχωρηθούν μέσω της πλατφόρμας ή μέσω της εφαρμογής για κινητά.

- 1. Στο κύριο μενού, μεταβείτε στην ενότητα **«Τα δεδομένα μου»** και κάντε κλικ στην επιλογή «[Οι επισκέψεις μου](https://butterfly-monitoring.net/el/node/37)» για να δείτε ένα ημερολόγιο με όλες τις επισκέψεις που έχετε καταχωρήσει μέχρι στιγμής.
- 2. Στο ημερολόγιο της σελίδας μπορείτε να επιλέξετε την ημέρα που επισκεφτήκατε μία διαδρομή σας.

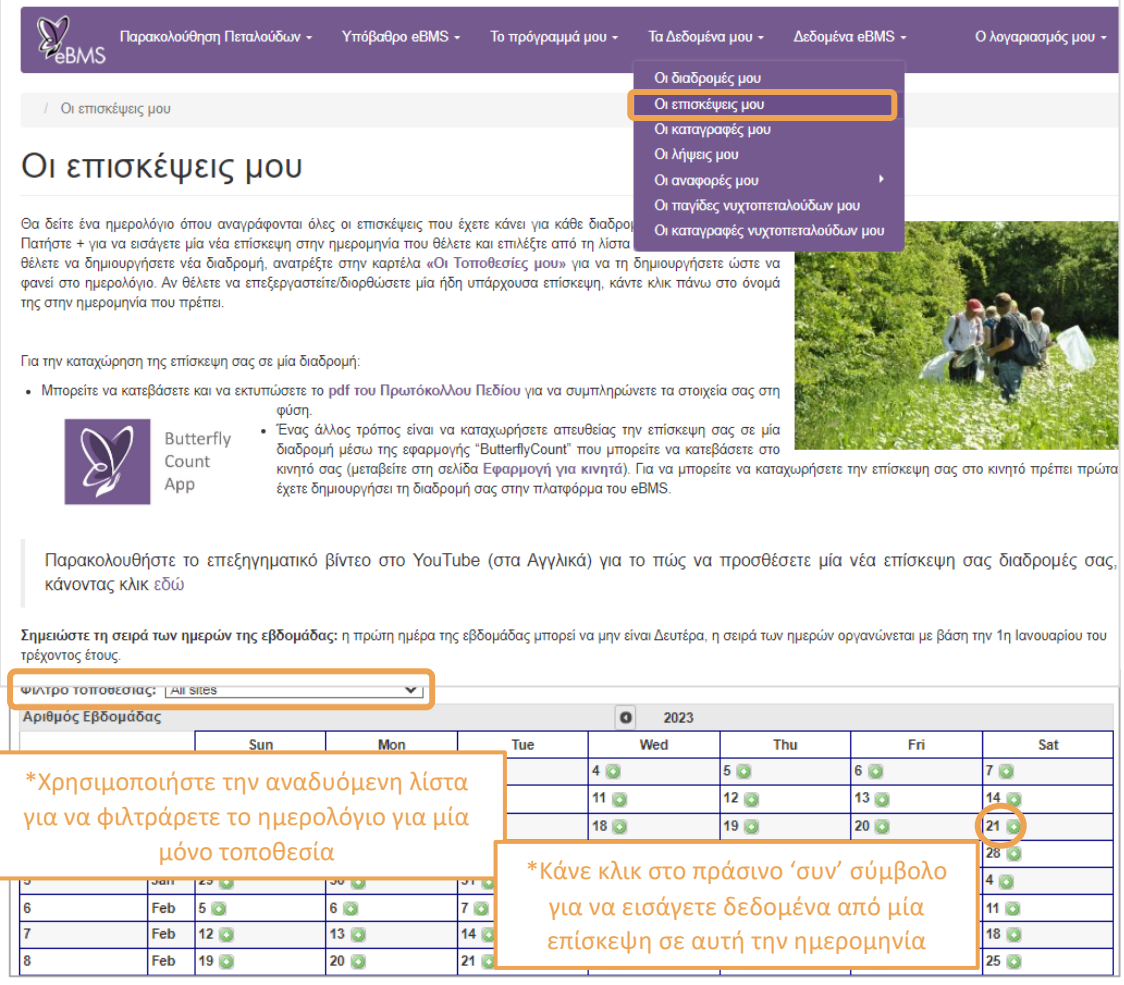

- 3. Αν επισκέπτεστε πολλές διαφορετικές τοποθεσίες, μπορείτε να χρησιμοποιήσετε την αναπτυσσόμενη λίστα για να εμφανίσετε τις επισκέψεις σας για μία μόνο τοποθεσία.
- 4. Εντοπίστε την ημερομηνία της επίσκεψής σας σε μία διαδρομή, κάντε κλικ στο πράσινο + σύμβολο για να δημιουργήσετε μία νέα επίσκεψη και θα εμφανιστεί η σελίδα **«Καταχώρηση Δεδομένων Επίσκεψης»**.
- 5. Βεβαιωθείτε πως έχετε επιλέξει τη σωστή διαδρομή. Αν χρειάζεται ελέγξτε το όνομα του παρατηρητή. Εισάγετε την ώρα έναρξης και λήξης, τη θερμοκρασία και την ένταση του ανέμου (Beaufort κλίμακα).
- 6. Εάν καταχωρήσετε ένα ποσοστό (%) για την ηλιοφάνεια σε αυτή τη καρτέλα, θα συμπληρωθεί αυτή η τιμή για όλα τα τμήματα της διαδρομής. Εναλλακτικά, μπορείτε να εισάγετε μεμονωμένα ποσοστά ηλιοφάνειας για κάθε τμήμα στην επόμενη καρτέλα.
- 7. Θυμηθείτε να γράψετε στο πεδίο των Σημειώσεων οποιαδήποτε αλλαγή παρατηρήσατε στη διαδρομή (ζημιές, εφαρμοσμένα διαχειριστικά μέτρα, φωτιά κτλ). Μπορείτε να συμπεριλαμβάνετε φωτογραφίες της επίσκεψης σας στη διαδρομή.
- 8. Μόλις έχει καταχωρηθεί η βασική πληροφορία για τη διαδρομή σας, κάντε κλικ στο **«Επόμενο»**.

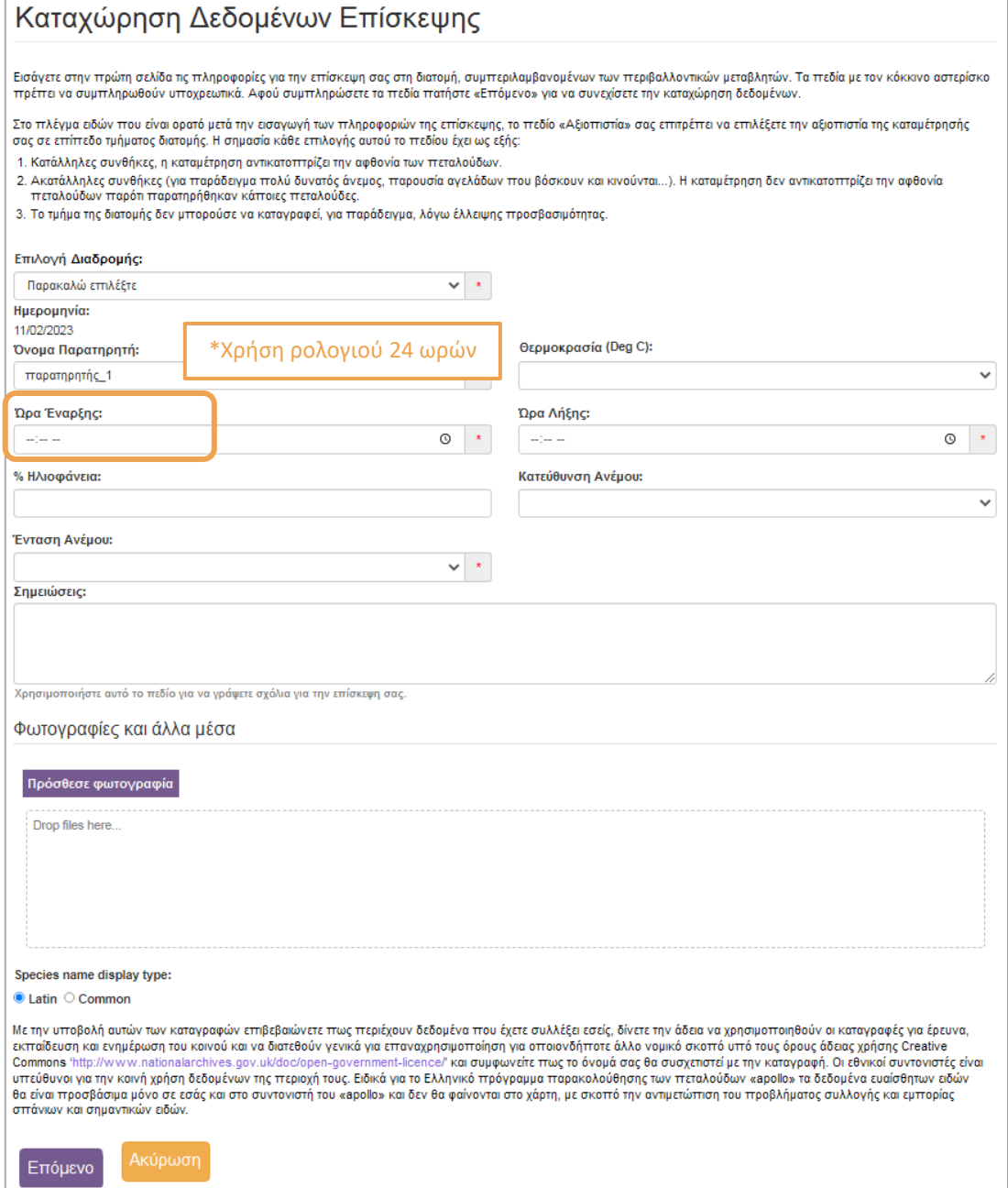

9. Στην οθόνη εισαγωγής δεδομένων για πεταλούδες (δεύτερη σελίδα), το πρώτο πράγμα που θα δείτε είναι ένα αναδυόμενο μήνυμα που αναφέρει ότι πρέπει πρώτα να συμπληρώσετε τα **δεδομένα των σκιασμένων ενοτήτων** πριν συμπεριλάβετε οποιαδήποτε δεδομένα που σχετίζονται με τα είδη (όπως στο παρακάτω στιγμιότυπο οθόνης). Απλώς κάντε κλικ στην επιλογή 'Close' και συμπληρώστε τα επισημασμένα πεδία:

- **% Ηλιοφάνειας ή % Συννεφιάς** ανά τμήμα διαδρομής: είναι συμπληρωματικά μεταξύ τους και κάθε τμήμα μπορεί να χαρακτηρίζεται από διαφορετικό ποσοστό τους.
- **Αξιοπιστία**: ήταν δυνατό να επισκεφτείτε τη διαδρομή σας; Επιλέξτε από την αναδυόμενη λίστα μεταξύ των επιλογών:
	- 1. Κατάλληλες συνθήκες
	- 2. Ακατάλληλες συνθήκες
	- 3. Αδυναμία διενέργειας

Αυτό το πεδίο μας δίνει πληροφορίες σχετικά με την δυνατότητα να επιτελεστεί η διαδρομή και αν υπήρχαν συνθήκες (ύπαρξη ζώων, κλειστές πύλες, ακατάλληλος καιρός) που οδήγησαν στο να μη γίνει η επίσκεψη.

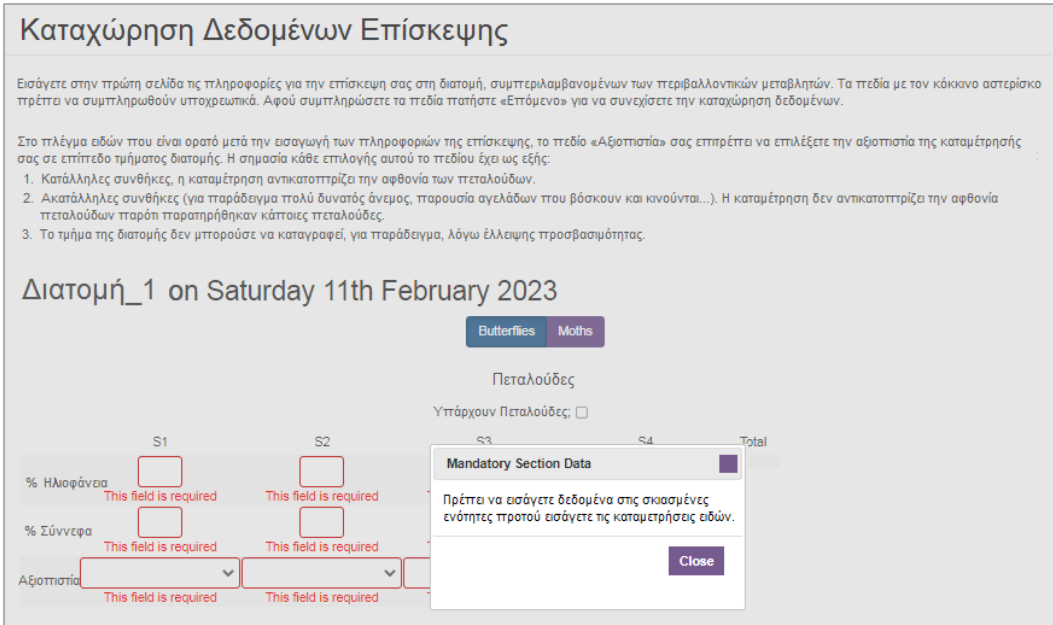

- 10. Μόλις τα σκιασμένα πεδία έχουν συμπληρωθεί, έχει έρθει η ώρα να συμπεριλάβετε τα δεδομένα των ειδών που παρατηρήσατε. Πρώτα πρέπει να απαντήσετε στην ερώτηση: *«Υπάρχουν πεταλούδες;»*. Για να επιβεβαιώσετε ότι είδατε πεταλούδες, θα κάντε κλικ στο κουτάκι, το οποίο θα γίνει μπλε. Στην συνέχεια θα εμφανιστεί ένας πίνακας με τον κατάλογο των ειδών (αν δεν υπάρχουν είδη σημαίνει πως αυτή η τοποθεσία έχει επισκεφθεί πρώτη φορά), με διάφορες επιλογές, από τι οποίες με μπλε χρώμα είναι αυτή στην οποία έχετε κάνει κλικ:
	- Μπορείτε να επιλέξετε από την **«Λίστα προϋπαρχόντων ειδών»**: Κανένα, Είδη γνωστά στη τοποθεσία ή Είδη που έχω καταγράψει.
	- Μπορείτε, επίσης, να επιλέξετε πως θα κατατάξετε τα είδη (στα δεξιά της σελίδας) μέσω της λίστας **«Κατάταξη ειδών»**: Ταξινομική Σειρά ή Όνομα είδους (λατινική ή κοινή ονομασία, σε αλφαβητική σειρά).

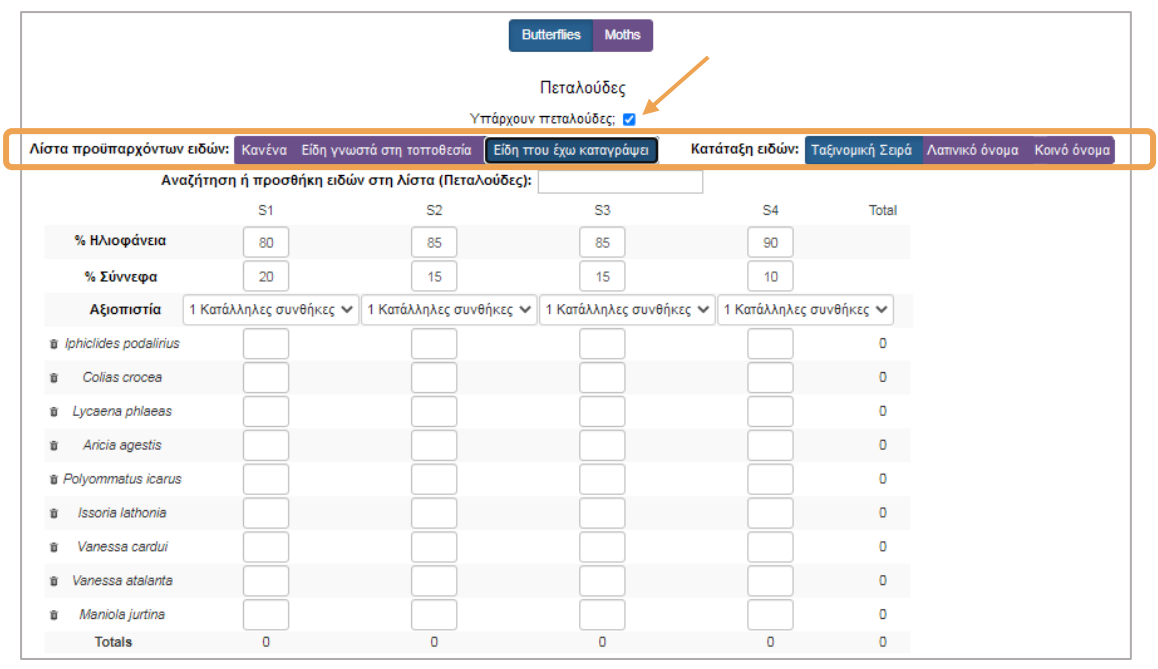

- 11. Μπορείτε τώρα να ξεκινήσετε να καταχωρείτε τον αριθμό ατόμων **των διαφόρων ειδών πεταλούδων που παρατηρήσατε σε κάθε τμήμα της διαδρομής**.
- 12. Μπορείτε να **προσθέσετε είδη στην τρέχουσα λίστα** πληκτρολογώντας το όνομα τους στο πεδίο «Αναζήτηση ή προσθήκη ειδών στη λίστα». Το πεδίο αυτό θα συμπληρώνεται αυτόματα όταν αρχίσετε να πληκτρολογείτε ένα όνομα (όπως φαίνεται παρακάτω). Επιλέξτε το επιθυμητό είδος μόλις εμφανιστεί και θα προστεθεί στη λίστα σας. Μπορείτε πάντα να διαγράψετε οποιοδήποτε είδος στη λίστα αν δεν είναι απαραίτητο ή αν δεν έχετε καταγραφές για αυτό στα τμήματα της διαδρομής (βλ. το σύμβολο του κάδου δίπλα από το όνομα του είδους).

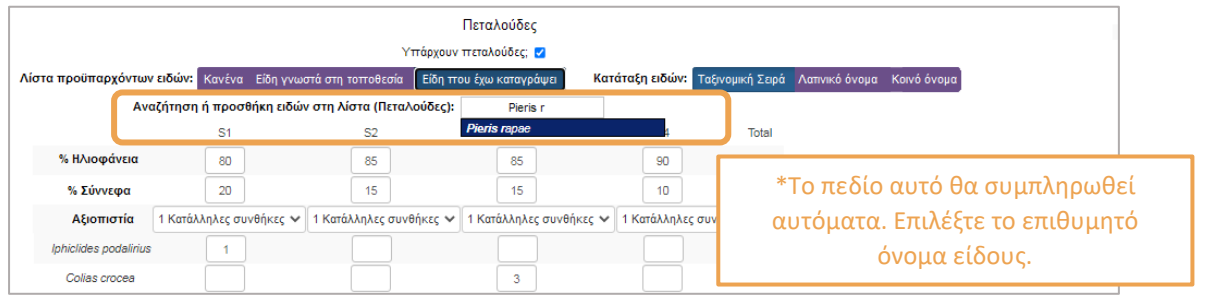

13. Τα δεδομένα αποθηκεύονται καθώς προχωράτε, οι συνολικοί αριθμοί ανά είδος και τμήμα διαδρομής θα αθροιστούν αυτόματα. Δείτε στο κάτω μέρος της σελίδας το άθροισμα ανά τμήμα και στα δεξιά το άθροισμα ανά είδος. Ο συνολικός αριθμός των ατόμων εμφανίζεται στην κάτω δεξιά γωνία.

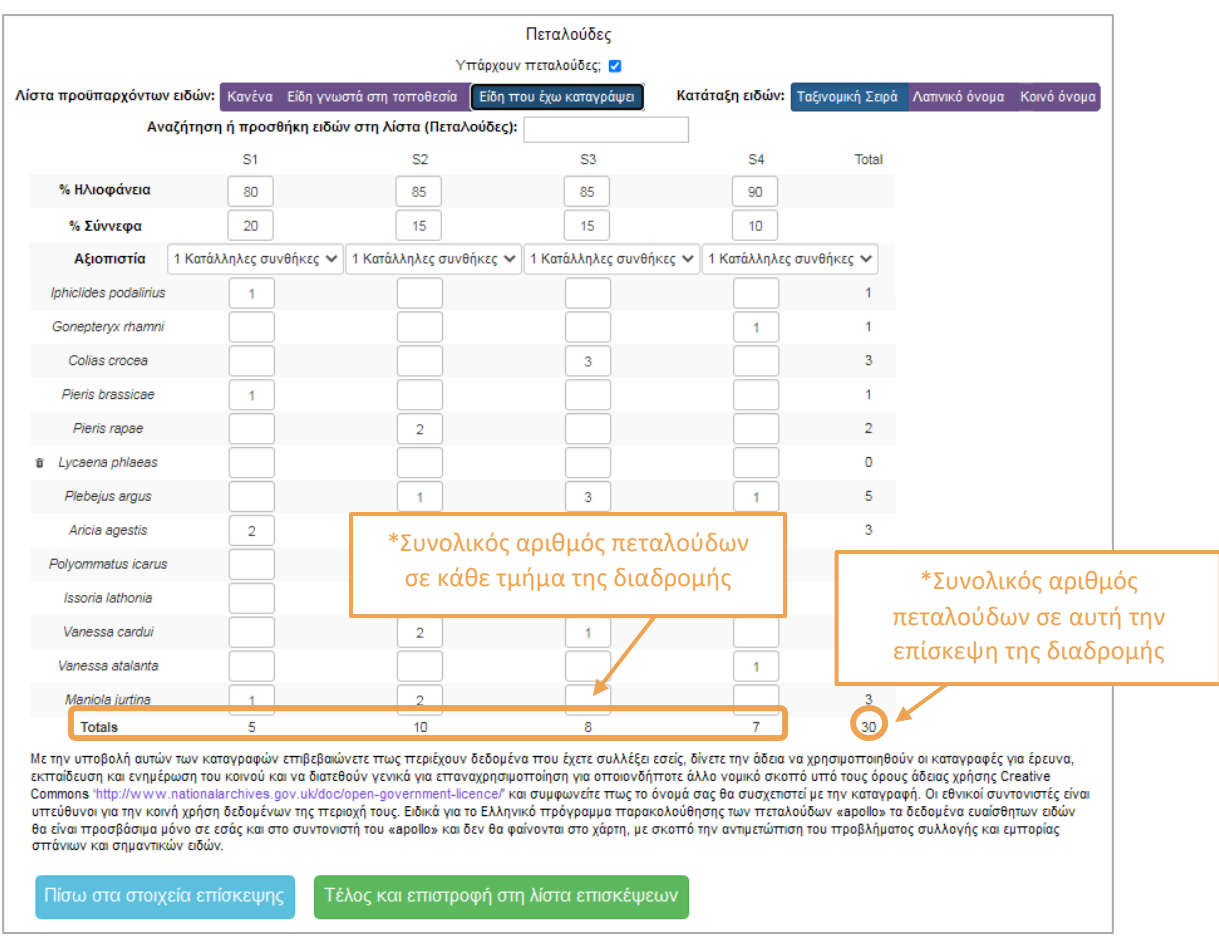

Υπάρχει, επίσης, η δυνατότητα να εισάγετε καταγραφές όχι μόνο για πεταλούδες αλλά και για νυχτοπεταλούδες.

- 14. Στο πάνω μέρος της σελίδας επιλέξτε 'Moths' και το σύστημα θα σας επιτρέψει να εισάγεται είδη νυχτοπεταλούδων ανά τμήμα διαδρομής, δηλαδή την ίδια διαδικασία όπως με τις πεταλούδες. Επίσης, κάντε κλικ στο κουτάκι *«Υπάρχουν νυχτοπεταλούδες;»* για να επιβεβαιώσετε πως έχετε παρατηρήσει νυχτοπεταλούδες κατά την επίσκεψη σας.
- 15. Μόλις έχετε εισάγει όλα τα δεδομένα σας, κάντε κλικ στην επιλογή **«Τέλος και επιστροφή στη λίστα επισκέψεων»**.

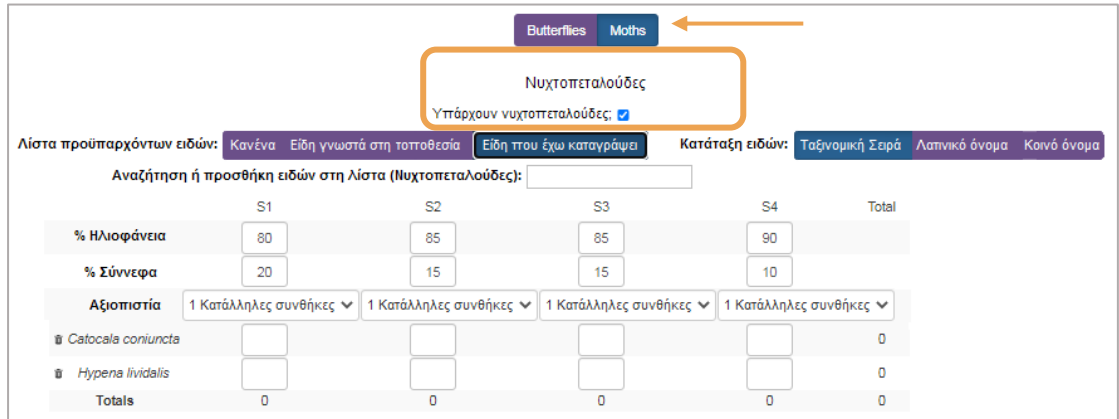

Στη σελίδα **«Οι Διαδρομές μου»**, μπορείτε να δείτε πως το ημερολόγιο εμφανίζει όλες τις καταχωρήσεις σας ως τώρα. Ανά πάσα στιγμή, μπορείτε να επιλέξετε μία ήδη δημιουργημένη επίσκεψη και να επεξεργαστείτε ή να προσθέσετε οποιαδήποτε πληροφορία.

#### Οι επισκέψεις μου Θα δείτε ένα αυερολόγιο όπου ανανοάφονται όλες οι επισκέμιεις που ένετε κάνει να κάθε διαδρομό σας σε διάφορα ναι οικε εναι ημερινοινησιανικού αναγραφωνικού κοες οι επισκεφεις που εχει κανεί για καυε οικοιρισμη σας σε οικ<br>έτη, Πατήστε + για να εισάγετε μια νέα επίσκεψη στην ημερομηνία που θέλετε και επιλέξτε από τη λίστα των<br>διαδ δημιουργήσετε ώστε να φανεί στο ημερολόγιο Αν θέλετε να επεξεργαστείτε/διορθώσετε μία ήδη υπάρχουσα επίσκεψη, κάντε κλικ πάνω στο όγομά της στην ην σελειε να επεςεργασ<br>ημερομηνία που πρέπει · Ο οδηγός στα Ελληνικά «apollo quide.pdf» εξηγεί βήμα-βήμα το πώς θα περγάτε τα δεδομένα σας κατά τις επισκέψεις σας στη διαδρομή σας στην παρούσε<br>τα δεδομένα σας κατά τις επισκέψεις σας στη διαδρομή σας στην παρούσε<br>πλατφόρμα. Δεν υπάρχει ακόμη τρόπτος να καταγράφετε τα δεδομένα των Butterfly Count διαδρομών στην εφαρμονή. App - διαδρομέν στην εφαρμόνη.<br>- Θα βοηθηθείτε αν κατεβάσετε και εκτυπώσετε το <u>pdf του Πρωτόκολλου Πεδίου</u> για να συμπληρώνετε τα στοιχεία σας στη φύση. Παρακολουθήστε το επεξηγηματικό βίντεο για το πώς να προσθέσετε μία νέα επίσκεψη στις διατομές σας στο YouTube, κάνοντας κλικ εδώ Λάβετε υπόψη την σειρά των ημερών της εβδομάδας: η πρώτη μέρα της εβδομάδας μπορεί να μην είναι η Δευτέρα, η σειρά των ημερών οργανώνεται με βάση την 1η Ιανουαρίου του τρέχοντος έτους. Φίλτρο τοποθεσίας: All sites  $\overline{\phantom{0}}$ Αριθμός Εβδομάδας  $\boxed{0}$  2023 Mon Tue-Wed Thu Fri Sat Sun .lan 1  $5<sub>0</sub>$ \*Μπορείτε να δείτε επισκέψεις  $\overline{Ian}$  $\overline{\overline{\mathbf{8}}\mathbf{6}}$  $12<sub>0</sub>$ \*Μία επίσκεψη σας από άλλα χρόνια κάνοντας 15  $\overline{Jan}$  $19<sub>o</sub>$ δημιουργήθηκε Jan  $\overline{22}$  $26$ κλικ στο βελάκι  $\overline{5}$  $\overline{Jan}$  $\overline{29}$  $2<sub>0</sub>$  $3<sub>0</sub>$  $\overline{40}$ l<sub>6</sub> Feb  $50$  $60$  $\overline{70}$  $|8|$  $9<sub>0</sub>$  $10\overline{0}$ 11 Διαδρομή 1 12 0 13 **O**  $14$   $\overline{O}$ **15 0**  $16$   $\overline{O}$  $17<sub>o</sub>$ 18 **O** Feb 19 8 **Feb**  $20<sub>0</sub>$  $21<sub>0</sub>$  $22<sub>0</sub>$  $23<sub>0</sub>$  $240$  $250$

#### <span id="page-13-1"></span><span id="page-13-0"></span>Ανασκόπηση δεδομένων από τις διαδρομές σας

#### ➢ *Στατιστικά έτους*

Ας σημειωθεί πως τα δεδομένα που μόλις εισήχθησαν στο σύστημα δεν εμφανίζονται αμέσως στην ετήσια σύνοψη. Υπάρχουν δύο λόγοι για τους οποίους μπορεί να συμβεί αυτό:

1) υπάρχει μία διαδικασία που πρέπει να εκτελείται κάθε 15 λεπτά για τον υπολογισμό των τιμών και των εκτιμήσεων της σύνοψης και 2) υπάρχει κάποια προσωρινή αποθήκευση (αποθήκευση των συνόψεων που έχουν υπολογιστεί) των δεδομένων για να επιταχυνθούν οι χρόνοι απόκρισης της σελίδας. Εν τω μεταξύ, τα προσφάτως εισαχθέντα δεδομένα θα πρέπει να εξακολουθούν να είναι ορατά στη σελίδα **«**Οι Διαδρομές μου».

1. Στο κύριο μενού ανατρέξτε στην καρτέλα Τα Δεδομένα μου → Οι Αναφορές μου και κάντε κλικ στην καρτέλα «[Στατιστικά έτους](https://butterfly-monitoring.net/el/node/43)» για να εμφανιστεί μία σύνοψη των δεδομένων των διαδρομών σας. Αρχικά θα δείτε όλα τα δεδομένα για το τρέχον έτος από όλες τις τοποθεσίες που έχετε συνδέσει με το λογαριασμό σας. Ωστόσο, υπάρχουν διάφορες επιλογές για να δείτε άλλες συνόψεις ή άλλα έτη.

![](_page_14_Picture_0.jpeg)

- 2. **Μπορείτε να αλλάξετε το έτος** κάνοντας κλικ στο μαύρο βέλος και χρησιμοποιώντας την αναδυόμενη λίστα (πάνω αριστερά).
- 3. Μπορείτε να επιλέξετε να δείτε μόνο δικά σας δεδομένα ή δεδομένα από όλους τους παρατηρητές της διαδρομής, χρησιμοποιώντας την επιλογή *«Φίλτρο παρατηρητή»* (*'Filter by recorder')*. Εάν μοιράζεστε μία διαδρομή με άλλους παρατηρητές, κάντε κλικ στο πρώτο φίλτρο στην επιλογή *«Συνδυασμός δεδομένων από όλους του παρατηρητές» ('Combine data for all recorders')* για δείτε όλα τα δεδομένα από τη διαδρομή που επιλέξατε.
- 4. Μπορείτε να επιλέξετε να εμφανιστούν όλες οι τοποθεσίες, ή μεμονωμένες τοποθεσίες του λογαριασμού σας, χρησιμοποιώντας την επιλογή *«Φίλτρο τοποθεσίας» ('Filter by site')*: επιλέξτε όλες τις διαδρομές σας ή μόνο μία.
- 5. Μπορείτε να χρησιμοποιήσετε όλες τις καρτέλες για να δείτε τα ακατέργαστα δεδομένα σας *('Raw data'*) ή μία σύνοψη των δεδομένων σας (*'Summary Table'*) ή να συμπεριλάβετε απλές εκτιμήσεις για εβδομάδες που δεν καταγράφηκαν δεδομένα (*'Estimate Table'*). Μπορείτε, επίσης, να επιλέξετε να εμφανιστούν τα δεδομένα σε ένα γράφημα (*'Summary Chart'* ή *'Estimate Chart'*).
- 6. Ο καλύτερος τρόπος για να ελέγξετε τα δικά σας δεδομένα είναι να επιλέξετε την τοποθεσία που θέλετε από την αναδυόμενη λίστα και να ανατρέξετε στην καρτέλα *«Ακατέργαστα δεδομένα»*. Σε αυτόν τον τρόπο λειτουργίας, εάν εντοπίσετε κάποιο λάθος που θέλετε να διορθώσετε, μπορείτε να μεταβείτε απευθείας στην οθόνη **«Καταχώρηση Δεδομένων Επίσκεψης»** για μία μεμονωμένη επίσκεψη κάνοντας κλικ στην ημερομηνία που βρίσκεται στην κορυφή της στήλης.
- 7. Μπορείτε να κατεβάσετε τα δεδομένα σας σε διάφορες μορφές μέσω της καρτέλας *«Λήψεις» ('Downloads')*.

Λάβετε υπόψη πως τα δεδομένα σε αυτή τη σελίδα εμφανίζονται ανά εβδομάδα και η πρώτη μέρα της εβδομάδας μπορεί να μην είναι η Δευτέρα, η σειρά των ημερών οργανώνεται με βάση την 1η Ιανουαρίου του τρέχοντος έτους. Συνεπώς, η ημέρα που εμφανίζεται μπορεί να μην είναι η ημέρα που κάνατε επίσκεψη. Εάν κάνατε δύο επισκέψεις την ίδια εβδομάδα, τα δεδομένα που εμφανίζονται στον πίνακα αποτελούν σύνοψη των δύο επισκέψεων σε αυτή την εβδομάδα και ούτω καθεξής.

#### ➢ *Οι Καταγραφές μου*

<span id="page-15-0"></span>Κάντε κλικ στην καρτέλα **«Τα Δεδομένα μου»** -> **[«Οι Καταγραφές μου»](https://butterfly-monitoring.net/el/node/136)** για να δείτε όλα τα δεδομένα που έχετε καταχωρήσει στο σύστημα του eBMS, απευθείας στη πλατφόρμα ή μέσω της εφαρμογής του κινητού σας. Σε αυτή την σελίδα μπορείτε να ελέγξετε και να επεξεργαστείτε τις καταγραφές που έχετε υποβάλει στο σύστημα και να τις δείτε στον εικονιζόμενο χάρτη.

#### <span id="page-15-1"></span>Λήψη των δεδομένων των διαδρομών σας

Μπορείτε να κατεβάσετε όλα τα δεδομένα των διαδρομών που έχουν εκχωρηθεί στο λογαριασμό σας. Μεταβείτε στην καρτέλα **«Τα Δεδομένα μου»** -> **[«Οι Λήψεις μου»](https://butterfly-monitoring.net/el/node/142)**. Σε αυτή τη σελίδα, μπορείτε να κατεβάσετε τις πληροφορίες των ειδών που παρατηρήσατε (τις παρουσίες τους) και τις πληροφορίες για το ενδιαίτημα (πληροφορίες για τις επισκέψεις σας) από όλα τα χρόνια. Τα δεδομένα θα ληφθούν σε μορφή csv αρχείου (παρόμοιο αρχείο με το excel). Διαβάστε αυτό το αρχείο για να δείτ[ε πως μετατρέπεται ένα](https://butterfly-monitoring.net/sites/default/files/Pdf/using%20the%20website/How%20to%20open%20a%20CSV.pdf) csv αρχείο σε excel αρχείο (στα αγγλικά).

Επίσης, σε αυτή τη σελίδα μπορείτε να κατεβάσετε δεδομένα από την σημειακή μέθοδο των 15 λεπτών και από τις παγίδες νυχτοπεταλούδων. Για να κατεβάσετε δεδομένα από μία συγκεκριμένη διαδρομή και χρονιά, είναι καλύτερο να χρησιμοποιήσετε την αντίστοιχη καρτέλα στη σελίδα «[Στατιστικά έτους](https://butterfly-monitoring.net/el/node/43)».

Για να κατεβάσετε τις τοποθεσίες των διαδρομών σας μεταβείτε στην καρτέλα **«Τα Δεδομένα μου»** -> «[Οι διαδρομές μου](https://butterfly-monitoring.net/el/node/32)». Εκεί, υπάρχουν διάφορες επιλογές και τρόποι να κατεβάσετε τις διαδρομές σας.

![](_page_15_Picture_7.jpeg)